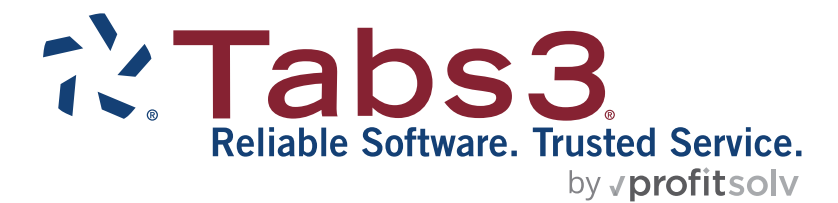

# Tabs3 Connect Quick Guide

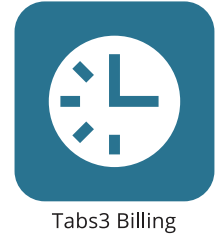

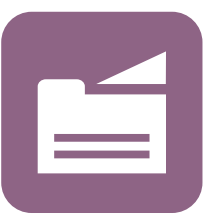

PracticeMaster

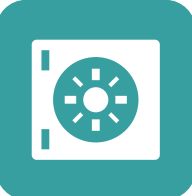

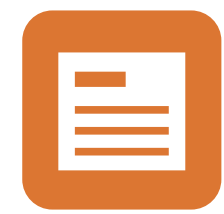

General Ledger

**Trust Accounting** 

Accounts Payable

**TABS3.COM** 

#### **Tabs3 Connect Quick Guide**

Copyright © 2012-2025

Software Technology, LLC 1621 Cushman Drive Lincoln, NE 68512 (402) 423-1440 **[Tabs3.com](https://www.tabs3.com/)**

Tabs3, PracticeMaster, Tabs3Pay, and the "pinwheel" symbol ( $\hat{\cdot}$ ) are registered trademarks of Software Technology, LLC.

Version 2025 (Friday, March 7, 2025)

# *Quick Guide to Tabs3 Connect*

Tabs3 Connect provides access to Tabs3 Billing and PracticeMaster anywhere you can connect to the Internet. Tabs3 Connect gives you access to your client and contact information, fee and cost entry, personal and firm-wide calendar, and more. This guide will provide you with all the information you need to start using Tabs3 Connect! Tabs3 Connect is available at no extra charge for firms enrolled in maintenance plans for PracticeMaster Platinum (and Tabs3 Billing, if installed). Alternatively, a Tabs3 Connect annual subscription can be purchased for each user by firms who have a Tabs3 Billing Platinum license.

# **Getting Started**

There are no apps to download to use Tabs3 Connect, simply connect to the Internet using your iPhone®, Android device, iPad®, laptop, or even Apple® computer.

Steps for configuring Tabs3 Connect can be found in Knowledge Base Article **[R11480](https://support.tabs3.com/main/R11480.htm)**, "All About Tabs3 Connect" (**[support.tabs3.com](https://support.tabs3.com/)**).

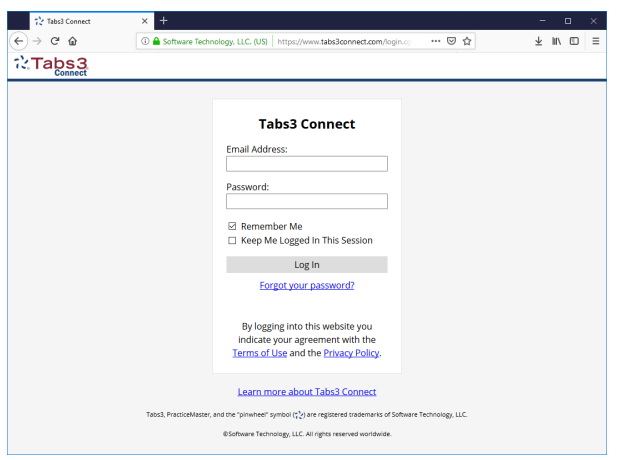

# **Logging in to Tabs3 Connect**

To begin, use your web browser to navigate to **[Tabs3Connect.com](http://www.tabs3connect.com/)** and enter the email address and password that you are configured to use for Tabs3 Connect. The **Remember Me** option can be used to save you from having to enter your email address on future visits, but your password is not remembered for security reasons. The **Keep Me Logged In This Session** option will prevent you from being logged out due to inactivity (not recommended for mobile or public devices).

From the Home page, you can access any of the major features of Tabs3 Connect by clicking their respective icon:

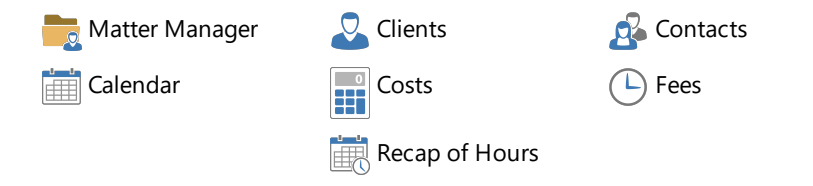

These icons are shown at the top of each page; If there is not enough space, or when using the Phone Layout, tap the  $\equiv$  icon at the top of the page to access these features. The **Timer**, **Alarms**, and **eNotes** are always available at the top of the window.

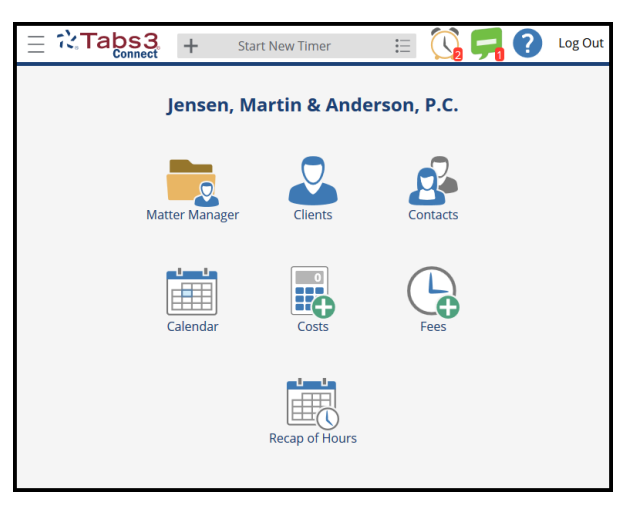

â

**Note:** When logging in with a Platinum Tabs3 Billing only license, available

features include **Matter Manager**, **Clients**, **Costs**, and **Fees**. To access **Contacts** and **Calendar** via Tabs3 Connect, you must have a Platinum Tabs3 Billing license and a Platinum PracticeMaster license, or a Tabs3 Connect PracticeMaster-only subscription license.

**Tip:** The default start page can be customized for each user in System Configuration. You may want to start with the default **Home** page shown above, or begin with the **Matter Manager** page, it's your choice!

Tip: You can always return to the Home page from any page by tapping the **logo.**<br>Connect logo.

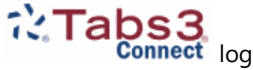

# **Entering Fees & Costs**

To enter a new fee into Tabs3 Connect, tap the  $\bigcup$  icon on the Home page or at the top of the page within Tabs3 Connect. This will bring you to a New Fee page using today's date as demonstrated in the figure to the right. The default client is the client that you most recently accessed using Tabs3 Connect, Tabs3 Billing, or PracticeMaster.

- 1. Tap the  $\frac{8}{1}$  button to select a client. You may need to tap the **View All** button or use the **Search** bar to find the client. Once the desired client is found, tap their name to select it.
- 2. Enter the **Timekeeper**, **Date**, **Tcode**, **Hours Worked**, **Description**, **Bill Code**, and optionally **Geolocation**.
- 3. Tap **Save**. The fee will be available immediately in Tabs3 Billing and PracticeMaster back at the office.

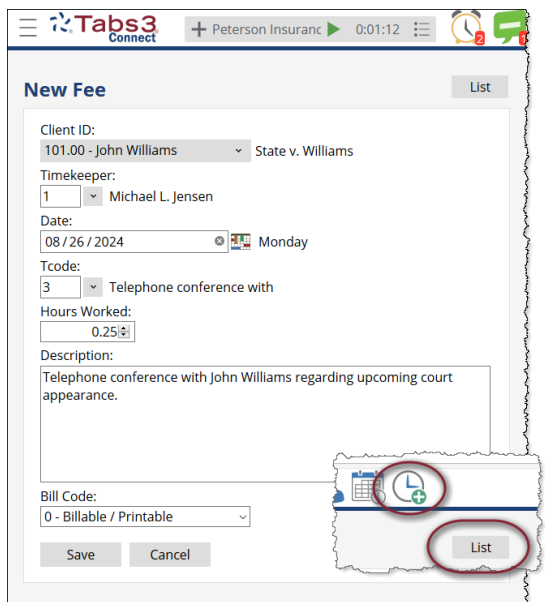

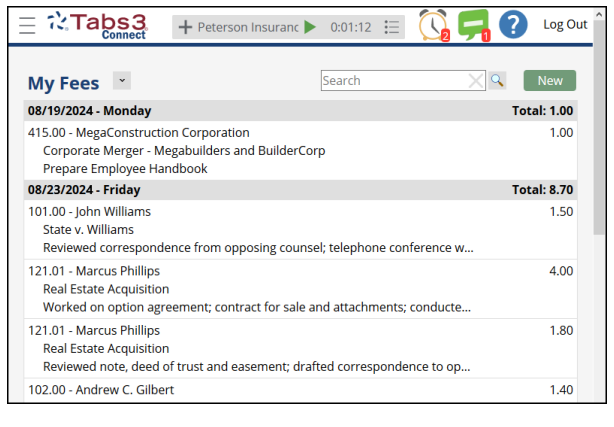

#### *Viewing a List of Fees*

Tabs3 Connect allows you to view a list of all work-in-process fees assigned to the Timekeeper with which your User account is associated. To view your list of fees, tap the **List** button located at the top of a New Fee page. The My Fees page is shown to the left.

Hours Worked are totaled by date. Fees can be searched by using the **Search** bar.

**Tip:** Tap the in the Search bar to clear the previous search.

To switch back to the New Fee page, tap the **New** button at the top of the page.

Some lists in Tabs3 Connect are too long to fit on one page. Use the navigation buttons at the bottom of the page to  $\leftarrow$ view additional pages of the list.

## *Editing a Fee*

Fees can be edited after they have been saved. To edit a fee, simply tap it on the My Fees page. This brings you to the View Fee page, which shows detailed information about the fee and provides you the option to edit or delete it.

To edit this fee, tap **Edit**. The Edit Fee page is similar to the New Fee page, but allows you to edit three additional fields: **Hours to Bill**, **Rate**, and **Amount**.

After you have made your edits, tap the **Save** button.

#### *Timer*

A timer is available at the top of the page within Tabs3 Connect. Tap **Start New Timer** or the  $+$  icon to start a new timer. Pause the timer by tapping  $\| \cdot \|$ , restart it by tapping  $\blacktriangleright$ , or access a list of existing timers by tapping  $\mathbf{F} = \mathbf{F}$ . Timer tasks can also be accessed in the Matter Manager.

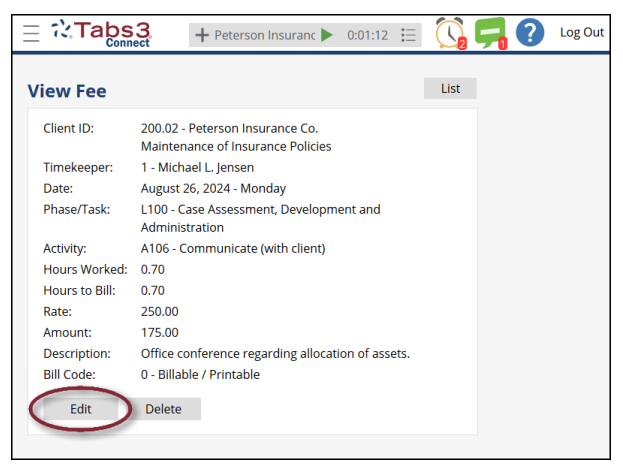

→

## *Cost Entry*

Entering costs while away from the office is just as easy as entering fees. To begin, tap the  $\frac{1}{2}$  icon on the Home page or at the top of the page within Tabs3 Connect. From here, you can add, view, edit, or delete costs just like you can with fees.

## *Recap of Hours*

Tabs3 Connect allows you to view a graph showing billable and non-billable fees assigned to the Timekeeper with which your User account is associated.

To view the Recap of Hours, tap the  $\equiv$  icon on the Home page or at the top of the page within Tabs3 Connect.

The Recap of Hours window can display a daily, weekly, or monthly view of fees. You can scroll back to view previous time periods using the arrow buttons next to the graph. The total for the period is also shown. An example of the Recap of Hours is shown to the right.

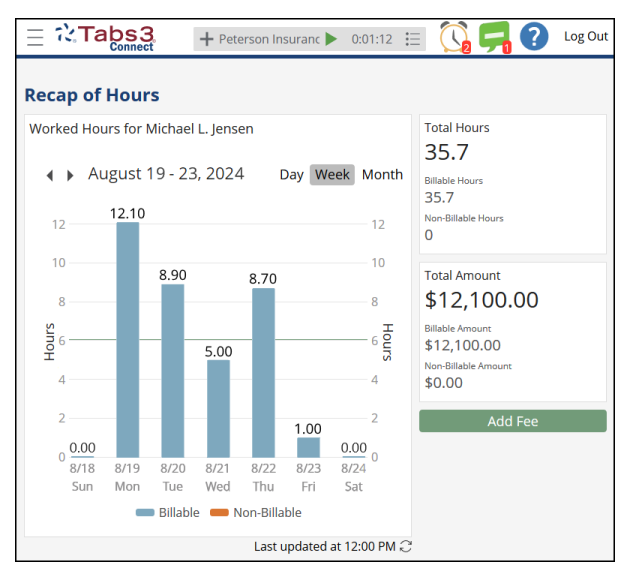

# **Using the Matter Manager**

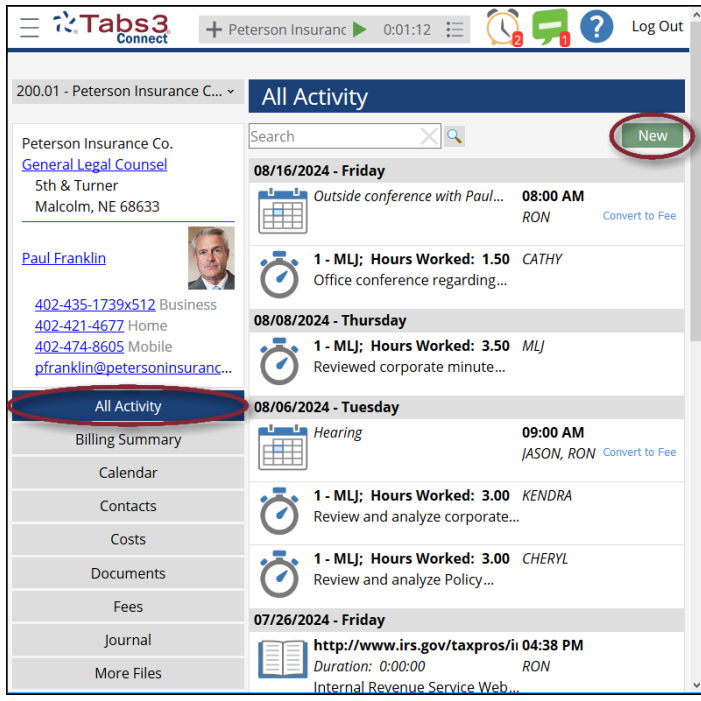

Tabs3 Connect offers you the features of PracticeMaster Matter Manager while you are on-the-go. The Matter Manager displays contact information, lists of records, and billing information.

To access the Matter Manager, tap the  $\Box$  button on the Home page or at the top of the page within Tabs3 Connect.

The top-left corner of the Matter Manager displays Client and Contact information for the selected matter. You can even interact with this information:

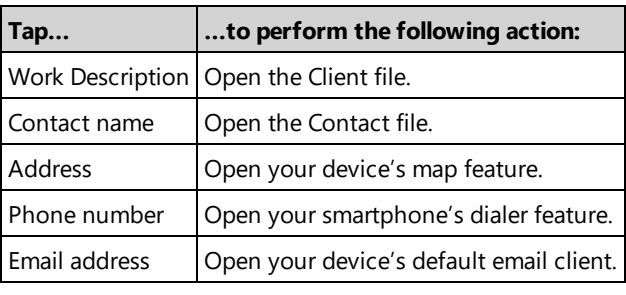

The Matter Manager has many informational views located on the left side of the page. To view any of these informational screens, tap the corresponding button.

The **All Activity** view is displayed in the figure above. This view displays a list of all records for a client matter, arranged by date. Each type of record is shown with an icon, indicating its type, and information specific to that record.

Tap the **New** button to enter a calendar entry, cost, fee, note, phone journal, time journal, or research journal record for this matter. The *Convert to Fee* link lets you quickly convert a record to a fee.

**Tip:** The Convert to Fee icon is not available in Matter Manager when using the **Phone Layout** due to screen limitations.

#### *Viewing the Billing Summary*

Tap the **Billing Summary** button to display information about the selected client matter's accounts receivable and billing activity. The Billing Summary page is demonstrated in the figure to the right.

Use the **Billing Summary** page as a quick overview of what has been billed to a client, and what is available to bill to them. Work-in-Process fees and costs are shown, along with their client funds balance, last payment, and more.

**Tip:** Billing Summary information cannot be edited using Tabs3 Connect. The Billing Summary is not available when using a PracticeMaster-only license of Tabs3 Connect.

*Documents & Email Attachments*

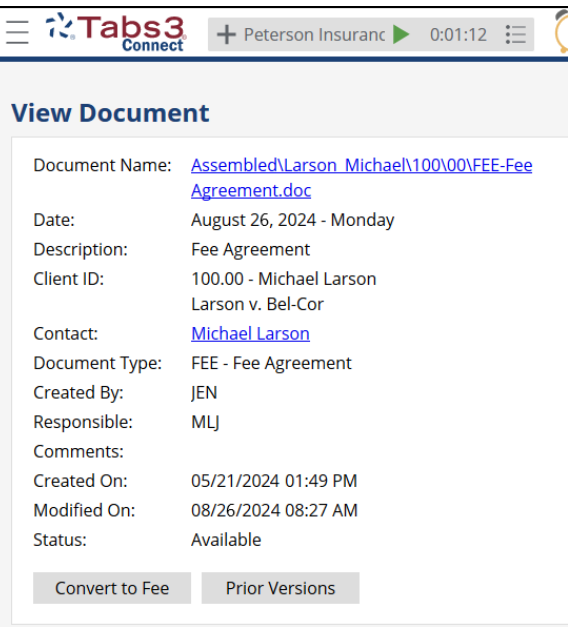

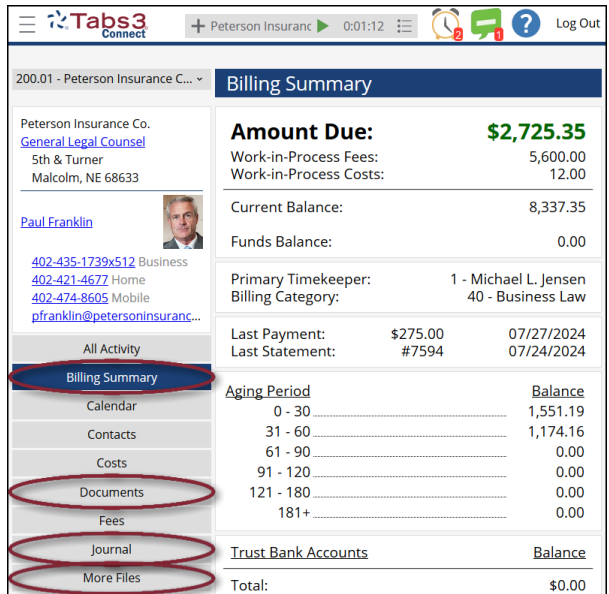

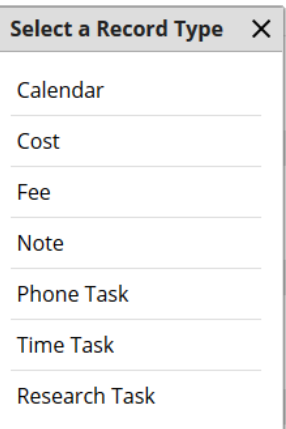

Tap the **Documents** button in the Matter Manager to view a list of associated documents for the selected matter. These documents can even be downloaded from Tabs3 Connect to your mobile device.

**Tip:** Although documents can be downloaded using Tabs3 Connect, any changes made to the documents cannot be uploaded or saved to the server directly from Tabs3 Connect.

Tap the **Journal** button in the Matter Manager to view a list of journal records for the selected matter. These journal records can be viewed, edited, and deleted.

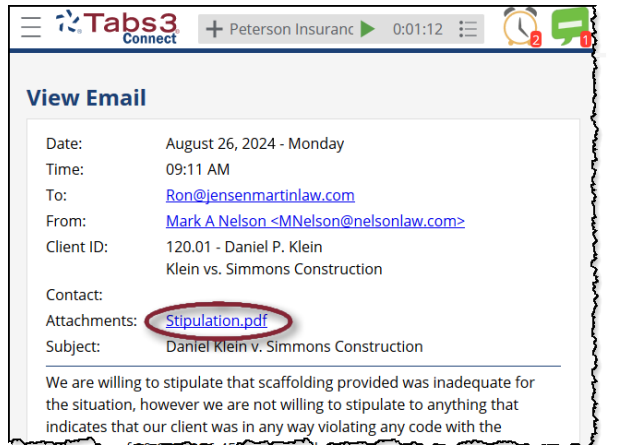

Like documents, email attachments that have been journaled can be downloaded.

#### *More Files*

The Tabs3 Connect Matter Manager also allows you to view additional client information by displaying Client Related and Area of Practice files. To view these files, tap the **More Files** button at the bottom of the Matter Manager. The list of available files will depend on the selected matter. An example is shown in the figure to the right.

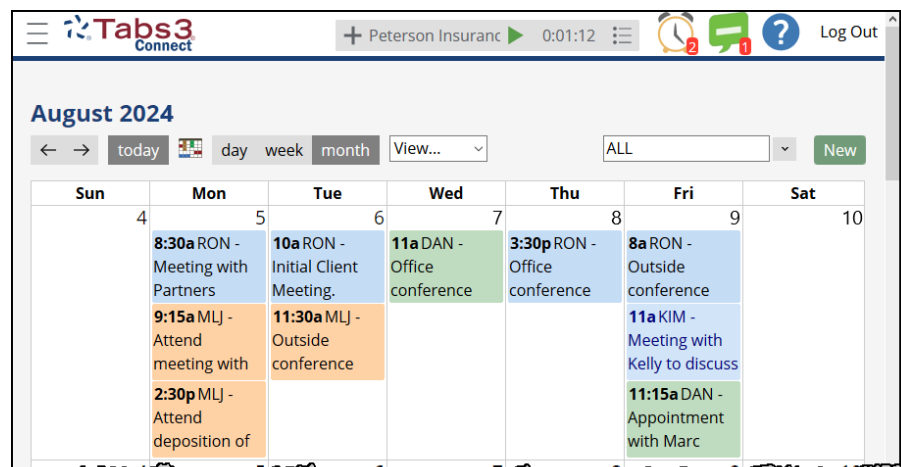

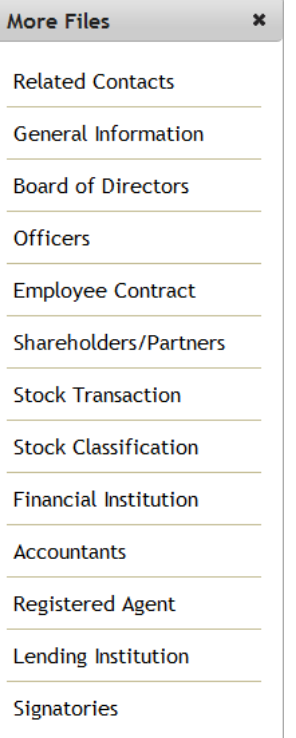

# **Viewing the Calendar**

Tabs3 Connect offers a firm-wide calendar, even when you are away from the firm. To view the calendar, tap the  $\equiv$  icon on the Home page or at the top of the page within Tabs3 Connect. The calendar can be toggled between viewing entries for a day, week, or month. You can also quickly switch to the Agenda or Task List. The monthly calendar

is demonstrated in the figure to the right. To change the date selected, tap the icon.

Changing which users' events are being viewed on the calendar is easy! Simply tap the

 $\vert \cdot \vert$ button and choose from the list of users.

Colors used for individual users or records match the colors in PracticeMaster. The Calendar Properties window in PracticeMaster allows you to select whether to display colors based on User ID information or Calendar Code information.

Tap the **New** button to add a new calendar entry as shown to the right. Once saved, the calendar entry will be immediately available in PracticeMaster back at the office.

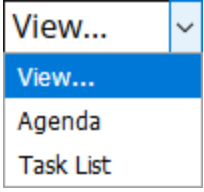

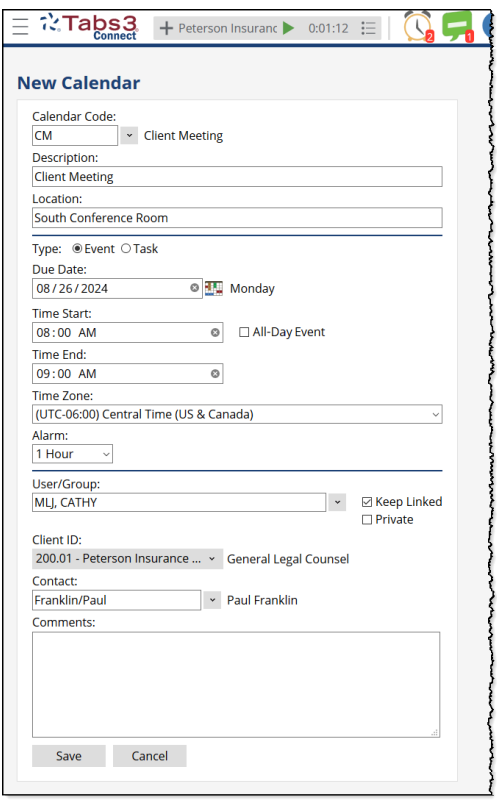

Tap the **View** selector to change between **Calendar** view, **Agenda** view, and the **Task List**.

Tap **Agenda** to display an agenda with events for a selected user or all users. The **Agenda** page on the **Phone Layout** is shown to the immediate right.

Tap **Task List** to display a list of tasks for a selected user or all users.

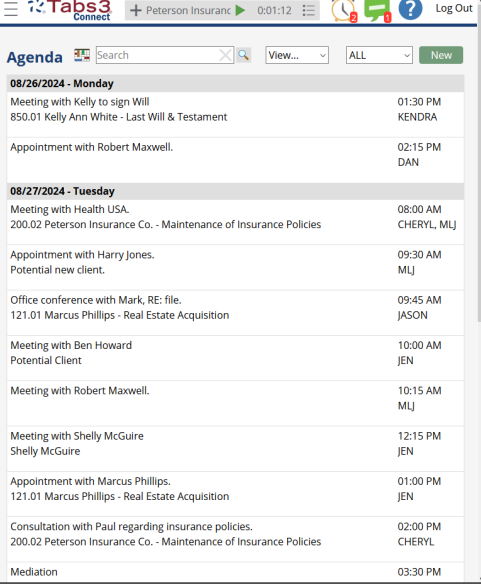

# **Alarm Notifications**

Alarm notifications will be received while logged into Tabs3 Connect. The  $\bigcup$  icon in the Tabs3 Connect toolbar shows the number of active alarms. Tapping this icon displays the **Alarms** page where you can view the active alarms and snooze or dismiss the alarms by tapping the buttons within each alarm record.

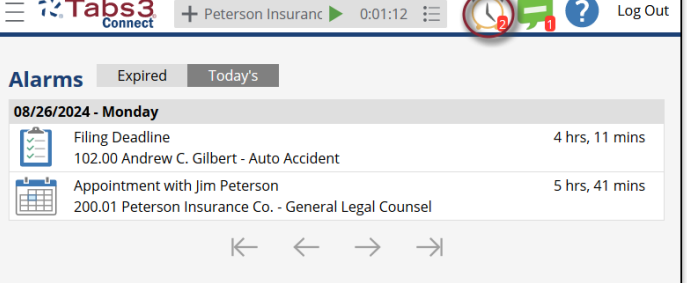

# **Accessing the Client File**

To access the Client file, tap the  $\bullet$  icon on the Home page or at the top of the page within Tabs3 Connect. This will bring you to the **Clients** page. Tap **All** to view a full client list or tap **Recent** to see only clients that you have recently accessed.

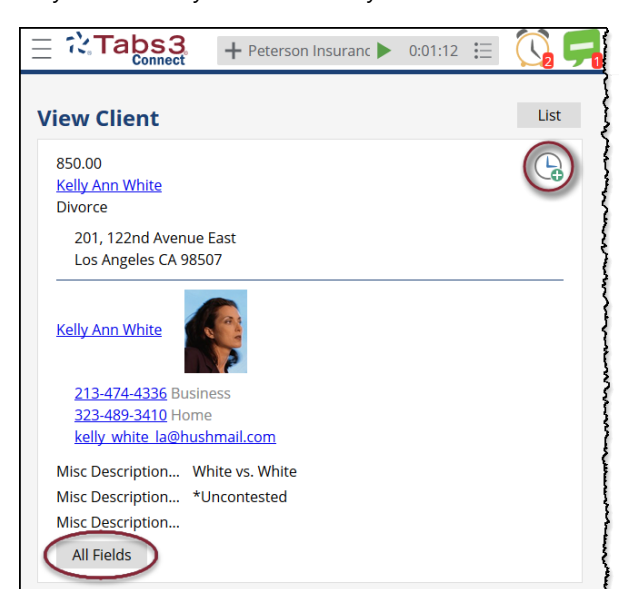

![](_page_7_Picture_550.jpeg)

**Tip:** From the **Clients** page, fees can be quickly entered by tapping the  $\mathbb{Q}$ icon to the right of a client's name.

Tapping the client's name will bring you to the **View Client** page. Although Contact information can be edited in Tabs3 Connect, Client information cannot. The most common fields for clients is shown, but you can view additional fields of information, including custom fields added in PracticeMaster, by tapping the **All Fields** button.

# **Managing Contacts**

Contacts can be viewed, edited, or even added while using Tabs3

Connect. To view the Contact file, tap the **B**icon on the **Home** page or at the top of the page within Tabs3 Connect. This will bring you to the **Contacts** page as demonstrated to the right.

The contact list can be toggled between viewing all contacts by tapping **All**, or only viewing the contacts to which your User ID has been assigned by tapping **My Contacts**.

**Tip:** Sorting and filtering the contact list is easy. Simply tap the letter for the last name of the contact you are looking for, or use the **Search** bar to find them quickly.

![](_page_8_Picture_679.jpeg)

![](_page_8_Picture_6.jpeg)

#### *Viewing a Contact*

Tap a contact's name to open the **View Contact** page. From the **View Contact** page, you can tap on the contact phone number to dial your phone, or tap the address to launch the map feature on your device. Tap the contact email address to open your device's default email application with a new email addressed to the contact.

![](_page_8_Picture_680.jpeg)

## *Editing a Contact*

To edit a contact, tap the **Edit** button on the View Contact page. This brings you to the **Edit Contact** page as shown in the figure to the right. The Edit Contact page allows you to add or modify any field within the Contact file. These changes will immediately be reflected in Tabs3 Billing and PracticeMaster back at the office.

## *Adding a New Contact*

To add a new contact, tap the **New** button on the **Contacts** page. This will bring you to a **New Contact** page, which looks similar to the **Edit Contact** page. Add the available information for the new contact and tap **Save** to complete the process. The new contact will immediately be reflected in Tabs3 Billing and PracticeMaster back at the office.

# **Sending and Receiving eNotes**

Tabs3 Connect allows you to send and receive eNotes to other PracticeMaster

and Tabs3 Connect users. To open the **eNotes** page, tap the **i**con at the

top of the page within Tabs3 Connect. This icon will change to water you have unread eNotes. The number on the icon indicates how many unread eNotes you have.

![](_page_9_Picture_531.jpeg)

![](_page_9_Picture_5.jpeg)

Tapping the eNotes icon brings you to the eNotes page where you can view your unread, received, and sent eNotes. To read, reply, forward, or dismiss any eNote, simply tap it.

# **Tabs3 Connect Options**

#### *Full Layout vs. Phone Layout*

Some pages will appear different when using the **Phone Layout** instead of the **Full Layout**. The timer is shown at the bottom of the window in Phone Layout. Also, the graphical calendar and Edit Timer window are not available when Phone Layout is selected. Instead, the calendar defaults to the Agenda and the Edit Times button is not shown. You can switch to the **Full Layout** to see these options by:

- 1. Tap the  $\equiv$  icon in the toolbar at the top of any page.
- 2. Tap the  $\bullet$  icon in the list.
- 3. Tap the **Use Full Layout** (or **Use Phone Layout**) option to switch your view of Tabs3 Connect.

The **Full Layout** view is optimized for a larger display such as a tablet or desktop.

#### *Text Macros*

![](_page_9_Picture_532.jpeg)

Text macros that have been added to Tabs3 Billing or PracticeMaster can also be used in Tabs3 Connect. Text macros are available in any Description or Memo type field. This includes the **Description** field in fees and costs, the **Comments** field in calendar and contact records, the message portion of an eNote, and more.

You can optionally disable or enable text macros for the current Tabs3 Connect session by clicking or

tapping the icon and then selecting **Disable Text Macros** or **Enable Text Macros**. Each user's default setting for text macros can be specified in the System Configuration menu by selecting *File | Open | Users | Tabs3 Connect Settings*.

![](_page_10_Picture_732.jpeg)

# *Logging Out*

Remember to log out of Tabs3 Connect once you are finished. You can tap the **LOg Out** button in the upper right corner on any page to exit Tabs3 Connect. When in Phone Layout, tap the **interpret in the independent** to exit Tabs3 Connect.

Users will be automatically logged out of Tabs3 Connect after a period of inactivity. The length of time before a user is logged out is determined in the System Configuration my by selecting *Platinum | Tabs3 Connect Administration*.

# **Conclusion**

Tabs3 Connect provides an easy and safe way of accessing your data while you are away from the office. With the ability to create fees, update your calendar, and access your Tabs3 Billing and PracticeMaster data from anywhere that you can connect to the Internet, Tabs3 Connect helps you stay on top of tracking and entering your billable time. To get started, log in at **[www.Tabs3Connect.com](http://www.tabs3connect.com/)** now!

For more information on Tabs3 Connect:

- <sup>l</sup> Read our *[Platinum](https://www.tabs3.com/support/manuals/platinumsetupguide.pdf) Setup Guide* and *Platinum [Server Guide](https://www.tabs3.com/support/manuals/stiserver.pdf)* at **[Tabs3.com/docs](https://www.tabs3.com/support/docs.html)**.
- <sup>l</sup> Read our online Knowledge Base Article **[R11480](https://support.tabs3.com/main/R11480.htm)**, "All About Tabs3 Connect," at **[support.Tabs3.com](https://support.tabs3.com/)**.
- Access the Tabs3 Connect Help topics (Tap the  $\Omega$  icon and then tap Help).
- Contact your Tabs3 Software consultant.
- Call Tabs3 Support, available 8am to 5pm (Central Time), Monday through Friday, (402) 419-2210.
- <sup>l</sup> Email Tabs3 Support at **[Tabs3.com/support](https://www.tabs3.com/support)**.